### *Anleitung für Ihren Online-Kurse mit der VHS.cloud*

#### **Folgende Browser eignen sich besonders gut für einen Onlinekurs:**

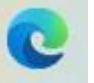

Microsoft Edge Google Chrome

### **Sie benötigen für die aktive Teilnahme an einer Konferenz:**

- **Mikrofon** / Headset / Handykopfhörer (haben meist integriertes Mikrofon)
- (Bluetooth)-**Lautsprecher** (haben meist integriertes Mikrofon)
- Eingebaute oder externe **Webcam** (meist mit integriertem Mikrofon)

#### **Sie können teilnehmen über:**

- **Smartphone**
- Tablet
- Computer

## **Vor der Konferenz**

- 1. Besuchen Sie die Seite **vhs.cloud**.
- 2. Klicken Sie auf "Einloggen" (Schlosssymbol).
- 3. Loggen Sie sich mit **E-Mail-Adresse** und **Passwort** ein. Haben Sie es vergessen, so fordern Sie über "Passwort vergessen?" ein neues Kennwort an. Folgen Sie dann den Schritten.
- 4. Sie gelangen zur "**Übersicht**". Wählen Sie unter der Überschrift "Meine Kurse" den Kurs, den Sie besuchen möchten. Sehen Sie keine Kurse, so klicken Sie auf "Menü" (rechte Ecke oben, Symbol mit drei Strichen) und klicken Sie auf "Meine Kurse".
- 5. Klicken Sie auf Ihren Kurs.
- 6. Falls mit der Kursleitung/vhs nicht anders ausgemacht, klicken Sie in der rechten "Werkzeuge"-Leiste unter dem Punkt "Kommunizieren" auf "Konferenz".
- 7. Unter der Moderatorinformation befinden sich zwei "Buttons" mit Pfeil. Wählen Sie "BigBlueButton in neuem Fenster starten",.

# **Verhalten während der Konferenz**

- 1. Sie werden gefragt, wie Sie beitreten möchten. Wählen Sie "Mit Mikrofon".
- 2. Falls sich in Ihrem Browser ein Kontextfenster öffnet, erlauben Sie den Zugriff auf Mikrofon und Kamera, sonst hört oder sieht man Sie nicht.
- 3. Mit dem **Mikrofonsymbol** schalten Sie sich laut/stumm. Mit der Kamera schalten Sie sich sichtbar/unsichtbar. Über das **Lautsprechersymbol** können Sie andere Abspielgeräte oder Mikrofone wählen, z. B. Laptoplautsprecher, externe Lautsprecher (Fernseher), Bluetoothboxen oder -kopfhörer. Das aktivierte Gerät ist mit einem Häkchen gekennzeichnet.
- 4. Wenden Sie sich bei Fragen an Ihren Dozenten oder die Supporthotline.

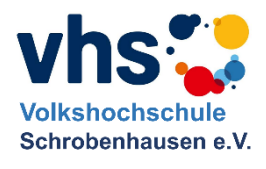

**Hinweis:** Verzichten Sie auf

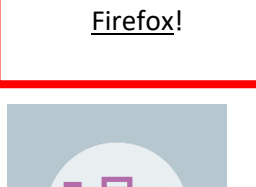

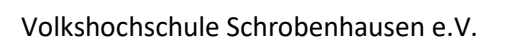